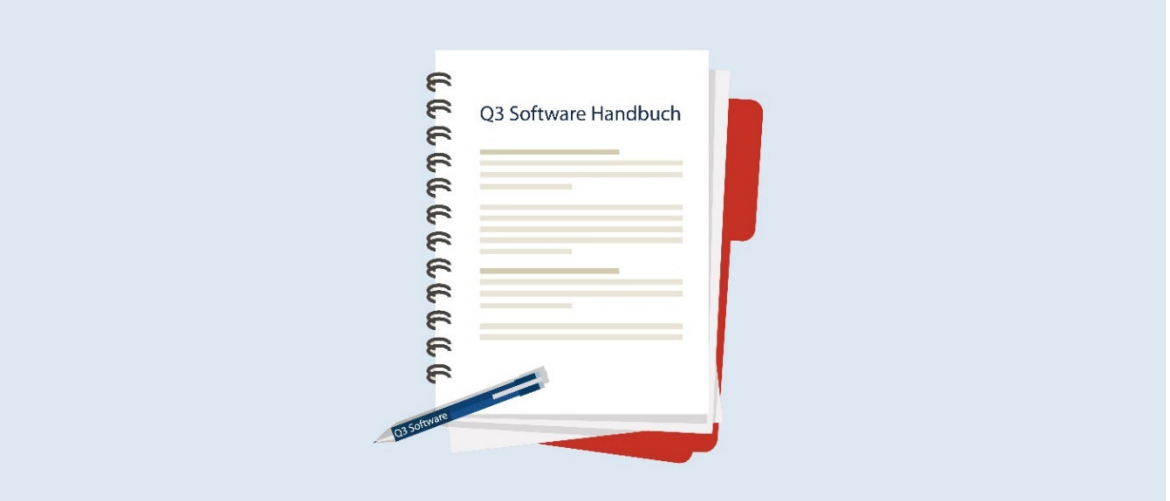

21.12.2023

# HANDBUCH Q3 MODUL FIBU (DOPPELTE BUCHHALTUNG)

Programm Version 2024 oder höher, ab Windows 10 Handbuch Version 12.2023

Dieses Benutzerhandbuch darf ohne ausdrückliche Genehmigung der Q3 Software AG in keiner Form ganz oder in Auszügen reproduziert oder vervielfältigt werden.

Microsoft Outlook, Microsoft Word, Microsoft Excel und Windows sind eingetragene Marken der Microsoft Corporation. Q3 Faktura, Q3 Fibu, Q3 Lohn, Q3 Haushalt, Q3 Adress, Q3 Verein, Q3 Buchhaltung, Q3 Zahlungsverkehr und Q3 Zeiterfassung sind Marken der Q3 Software AG. Alle anderen Marken sind Eigentum der jeweiligen Markeninhaber.

Alle in Beispielen verwendeten Namen von Produkten, Vorgängen, Personen und Ereignissen sind frei erfunden. Jede Ähnlichkeit mit bestehenden Firmen, Organisationen, Produkten, Namen oder Ereignissen ist rein zufällig.

© 1987-2024 by Q3 Software AG, alle Rechte vorbehalten.

# **INHALTSVERZEICHNIS**

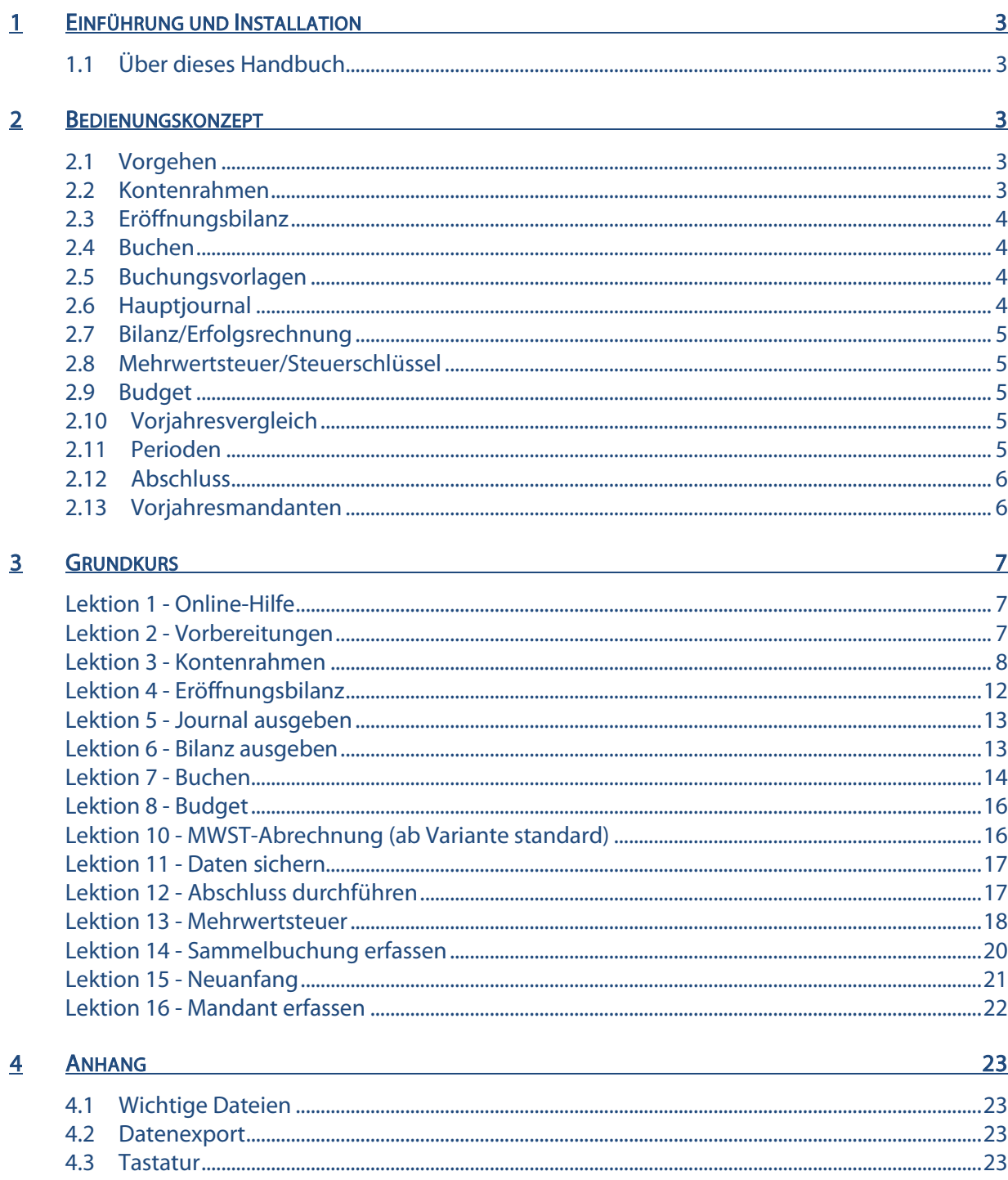

### 1 EINFÜHRUNG UND INSTALLATION

Im Handbuch Quick Start finden Sie Hinweise zur Installation und eine allgemeine Einführung in Q3 Programme. Bitte lesen Sie diese Einführung durch, bevor Sie das vorliegende Handbuch durcharbeiten.

Die aktuellsten Versionen aller Q3 Handbücher finden Sie auf www.q3software.ch im Menü Downloads.

#### 1.1 Über dieses Handbuch

Dieses Handbuch bietet Informationen zum Modul «Fibu», welches einzeln oder in Kombination mit anderen Modulen lizenziert werden kann.

U Lesen Sie bitte dieses Handbuch, wenn Sie eine Doppelte Buchhaltung führen. Wenn Sie eine Kassenbuchbuchhaltung führen, so lesen Sie bitte das Handbuch «Q3 Kassenbuch».

Haben Sie mehrere Module lizenziert, so können Sie via Symbolleiste (unterhalb der Menüs) oder via Menü *Datei+Module* zum Modul Fibu wechseln.

 $\boxed{1}$  Das Modul Fibu wird in der Folge Q3 Fibu genannt.

Q3 Fibu gibt es in vier Varianten (standard, advanced, profi und premium) mit unterschiedlichen Leistungsmerkmalen. Unter www.g3software.ch/downloads finden Sie eine Tabelle aller wichtigen Leistungsmerkmale der verschiedenen Varianten.

### 2 BEDIENUNGSKONZEPT

Dieses Kapitel will Ihnen einen Überblick über Funktionalität und Umfang von Q3 Fibu vermitteln. Auch finden Sie darin in groben Zügen, wie Sie die Arbeit mit Q3 Fibu angehen sollten. Mit dem Durcharbeiten dieses Kapitels legen Sie sich das Fundament, um mit Q3 Fibu effizient arbeiten zu können.

U Wenn Sie in diesem Handbuch zukünftig allgemein von Mitarbeitern lesen, so meinen wir selbstverständlich auch Mitarbeiterinnen. Wir danken für Ihr Verständnis für diese verkürzte Form.

### 2.1 Vorgehen

Wenn Sie erstmals in das Fibu-Modul einsteigen, so legen Sie den Beginn der Buchhaltungsperiode fest (normalerweise ist das der 1. Januar eines Kalenderjahres), und teilen dem Programm Ihre Firmenanschrift mit.

Falls Sie Mehrwertsteuer abrechnen, legen Sie die Abrechnungsart fest. Zudem können Sie bei Bedarf direkt einen der vordefinierten Kontenrahmen einlesen.

Nach erfolgreicher Installation und später bei jeder erneuten Modulwahl öffnet Q3 Fibu das Buchenfenster. Dieses bleibt offen, bis Sie das Programm verlassen.

#### 2.2 Kontenrahmen

Der Kontenrahmen kann unbeschränkt viele Konten aufnehmen. Im Lieferumfang sind einige Vorlagen für Kontenrahmen enthalten. Sie können eine solche einlesen und Ihren Bedürfnissen entsprechend anpassen oder aber vollständig einen eigenen Kontenrahmen erfassen.

Der Kontenrahmen kann während der Arbeit mit Q3 Fibu jederzeit ergänzt und angepasst werden. Sobald Sie über ein Konto gebucht haben, kann es nicht mehr gelöscht werden. Ebenso kann nur noch der Kontoname geändert werden.

Die Konten lassen sich mit *Funktionen+Kontenrahmen* mannigfaltig gliedern. Sie können die Übersichtlichkeit und Aussagekraft Ihres Kontenrahmens mit Titeln, Leerzeilen und Totalisierungskonten deutlich erhöhen.

Neben den vier Hauptkategorien Aktiven, Passiven, Aufwand und Ertrag verwaltet Q3 Fibu die Kategorie Spezialkonti. Hier werden vom Programm Abschluss- und Eröffnungskonten geführt. Sie können aber auch eigene Konten in dieser Kategorie eröffnen und so Nebenbuchhaltungen führen.

### 2.3 Eröffnungsbilanz

Bearbeiten Sie das erste Geschäftsjahr mit Q3 Fibu (und übernehmen keine Daten aus einer älteren Programmversion), so bietet Ihnen das Programm die Möglichkeit, Vorjahreszahlen manuell zu erfassen. Anhand dieser Vorjahreszahlen bucht es automatisch die Eröffnungsbuchungen.

U Für die meisten Unternehmen und Gesellschaften ist ein Vorjahresvergleich beim Abschluss gesetzlich erforderlich. Das manuelle Erfassen der Vorjahreszahlen unterstützt Sie, diese Forderung zu erfüllen.

#### 2.4 Buchen

Das bei der Erstinstallation erfasste Eröffnungsdatum legt das frühest mögliche Buchungsdatum fest. Solange noch kein Abschluss durchgeführt wurde, lässt sich dieses Datum in der Fibu-Konfiguration ändern.

Vergeben Sie in der Fibu-Konfiguration eine Buchungsperiode, sind Buchungen ausserhalb dieser Periode nicht möglich – unabhängig vom Eröffnungsdatum.

Pro Buchung erfassen Sie Datum, Belegnummer, Soll- und Habenkonto, Betrag, Steuerschlüssel (Mehrwertsteuer, ab advanced) und einen beliebigen Text.

profi: Lassen Sie entweder Soll- oder Habenkonto weg, leitet Q3 Fibu eine Sammelbuchung ein.

Es wird nur das Hauptjournal geführt. Buchungen im Hauptjournal lassen sich jeder-zeit ändern und löschen – bis zum definitiven Abschluss eines Geschäftsjahres. Eine Unterscheidung zwischen provisorisch und definitiv verbucht kennt Q3 Fibu nicht.

Sie haben beim Buchen vollen Zugriff auf Konten und Steuerschlüssel. Fehlt Ihnen beispielsweise ein Konto, können Sie dieses direkt über Kontenfelder während dem Erfassen einer Buchung neu anlegen.

### 2.5 Buchungsvorlagen

Mit Funktion+Buchungsvorlagen können Vorgaben für immer wiederkehrende Buchungen definiert werden. Sie können auch nur Teile einer Buchung erfassen und den Rest beim Buchen ergänzen. Die Buchungsvorlagen werden nach Laufnummern sortiert.

Sie können mit *Detail+Neu ab Buchungsvorlage* eine Buchungsvorlage als Vorgabe für eine neue Buchung wählen.

#### 2.6 Hauptjournal

Das Hauptjournal ist Drehscheibe aller Funktionen im Programm. Jede Auswertung wird anhand des Hauptjournals aufgerechnet – auch Bilanz und Erfolgsrechnung. Dies ermöglicht höchste Datensicherheit – auf eine Funktion "Datenreorganisation" kann verzichtet werden.

advanced: Das Hauptjournal kann Buchungen über mehrere Bilanzperioden enthalten. Sie können problemlos gleichzeitig in verschiedenen Perioden buchen. Die Auswertung "Hauptjournal" erlaubt einen Auszug über einen bestimmten Zeitraum, so beispielsweise auch über den Zeitraum einer Bilanzperiode. Dasselbe gilt natürlich für die Auswertung "Kontoauszug".

### 2.7 Bilanz/Erfolgsrechnung

Bilanz und Erfolgsrechnung lassen sich per beliebigem Stichdatum ausdrucken oder in einer Vorschau überprüfen.

advanced: Führen Sie mehrere Bilanzperioden gleichzeitig, ist jederzeit der Ausdruck aller Bilanzen möglich.

### 2.8 Mehrwertsteuer/Steuerschlüssel

Jedem Konto wird zugeordnet, ob es steuerpflichtig ist oder nicht. Ein Bezug auf einen Steuerschlüssel (z.B. "Umsatzsteuer 8.1 brutto") bestimmt bei einem steuer-pflichtigen Konto, wie hoch der Steuersatz ist, ob die Verbuchung netto oder brutto erfolgen soll, und über welches Steuerkonto der Steuerbetrag verbucht werden soll.

Buchen Sie über ein steuerpflichtiges Konto, berechnet das Programm automatisch den Steuerbetrag und verbucht diesen über das angehängte Steuerkonto.

Rechnen Sie die Mehrwertsteuer mit Saldosteuersatz ab, so richtet Q3 Fibu nur Umsatz-Steuerschlüssel ein. In jedem Umsatzsteuerschlüssel wird zusätzlich der Saldosatz hinterlegt. Beim Buchen muss zwar ebenfalls der Steuerschlüssel eingesetzt werden, jedoch wird vom Programm kein Steuerbetrag zusätzlich verbucht. Das Journal bleibt knapp und übersichtlich. Sie müssen lediglich nach erfolgter MWST-Abrechnung den geschuldeten Betrag als Aufwand abbuchen.

#### 2.9 Budget

Sie können sowohl für die Bilanz wie auch für die Erfolgsrechnung ein Budget erstellen. Wahlweise lassen sich aktuelle Kontensaldi als Budgetvorgaben übernehmen.

profi: Q3 Fibu profi erlaubt das Führen von bis zu vier verschiedenen Budgets.

### 2.10 Vorjahresvergleich

Beim Abschluss druckt Q3 Fibu automatisch einen Vorjahresvergleich für Bilanz und Erfolgsrechnung aus. Die Vorjahreszahlen werden nach einem Abschluss automatisch vom Programm eingebucht. Bei der Erstinstallation müssen die Vorjahreszahlen (wenn vorhanden) manuell erfasst werden.

profi: Mit Q3 Fibu profi steht Ihnen diese Auswertung jederzeit für Bilanz und Erfolgsrechnung getrennt oder zusammen zur Verfügung.

### 2.11 Perioden

Dank jederzeit anpassbarer Konfiguration können Sie die Buchungsperiode bestimmen, ausserhalb derer buchen nicht möglich ist.

advanced: Die Buchungsperiode kann sich auch über mehrere Geschäftsjahre erstrecken. Ab Q3 Fibu advanced können Sie somit beliebig viele Buchhaltungsperioden (Geschäftsjahre) gleichzeitig bearbeiten.

### 2.12 Abschluss

Beim Abschluss legen Sie das Ende der abzuschliessenden Bilanzperiode fest. Gleichzeitig teilen Sie Q3 Fibu mit, welche Konten für das Ausbuchen von Bilanz und Erfolgsrechnung und für das Einbuchen des Erfolgs (Gewinn/Verlust) verwendet werden sollen. Anschliessend übernimmt Q3 Fibu die vollständige Kontrolle, bucht Abschlussbuchungen, erstellt die Schlussbilanz, verbucht den Erfolg und bucht die Eröffnungsbuchungen. Vorjahresvergleich und Hauptjournal müssen zwingend ausgedruckt werden.

U Die Buchungen eines abgeschlossenen Geschäftsjahres werden im Hauptjournal gelöscht. Wollen Sie vielleicht später auf ein abgeschlossenes Geschäftsjahr zurückgreifen, sollten Sie vor dem Abschluss eine Datensicherung durchführen.

U Das Programm erstellt beim Abschluss automatisch einen Mandanten mit allen Daten des abgeschlossenen Jahres. Haben Sie den Zusatz Q3 Mandanten lizenziert, so können Sie bequem auf diese solche Vorjahresmandanten zugreifen, Buchungen kontrollieren, nachträglich Bilanz und Erfolgsrechnung ausdrucken usw.

### 2.13 Vorjahresmandanten

Wenn Sie den Zusatz Q3 Mandanten lizenziert haben, können Sie auf vom Programm automatisch erstellte Vorjahresmandanten zugreifen (diese enthalten jeweils die kompletten Buchhaltungsdaten eines Kalenderjahres).

### 3 GRUNDKURS

Sie haben die Einführung im Handbuch Quick Start gelesen, Q3 Fibu installiert und haben sich in Kapitel 2 mit dem Bedienungskonzept der Q3 Software vertraut gemacht. Haben Sie nicht? Wir empfehlen Ihnen, Versäumtes nachzuholen. Vor allem das Kapitel über "Konventionen" im Handbuch Quick Start, Kapitel 2.3 sollten Sie nicht überspringen. Es ist die Grundlage zum guten Verständnis dieses Handbuchs und insbesondere für dieses Kapitel.

Starten Sie das Q3 Programm und tippen Sie im Lizenzfenster (wenn Sie nicht mit einer Demoversion arbeiten) Ihre Lizenzcodes ein. Das Eingabefenster für die Konfiguration (Eröffnungsdatum usw.) erscheint.

Ab hier beginnt der Grundkurs.

#### Wer ist die ProbeX?

Für unseren Grundkurs erwecken wir die fiktive Firma "ProbeX" zum Leben. Sie können für die ProbeX eine Buchhaltung führen, bis Sie sich in der Anwendung sicher fühlen. Dann können Sie mit Datei+Neuanfang die Probedaten löschen und mit Ihrer eigenen Buchhaltung beginnen.

Das Lernen mit diesem Grundkurs wird Ihnen leichter fallen, wenn Sie vorübergehend in die Haut einer Mitarbeiterin der Firma "ProbeX" schlüpfen – sicher macht es Ihnen sogar ein wenig Spass.

Wie dem Namen zu entnehmen ist, verdient unsere Firma ihr Geld damit, die Dienstleistung "Ausprobieren" anzubieten. Es gibt nichts, was wir nicht probieren würden: von Kleidern über neue Medikamente bis hin zu genmanipulierten Orangen. Einzig auf Aufträge, die in irgendeiner Form kriegerischen Zwecken dienen, lassen wir uns nicht ein. Natürlich schlagen wir je nach Gefährlichkeit des Ausprobierens saftige Risikoprämien auf unsere Honorare. Uns plagen deshalb kaum finanzielle Nöte.

Unser Chef, Herr Immerfroh, hat entschieden, das Programm Q3 Fibu in unserer Büroadministration einzusetzen. Er überlässt die Arbeit jedoch lieber Ihnen. Let's go. Lernen wir das Programm kennen!

U Wir müssen an dieser Stelle darauf hinweisen, dass der Grundkurs keine Einführung in die Doppelte Buchhaltung ist. Fehlen Ihnen grundlegende buchhalterische Kenntnisse, so sollten Sie dieses Handbuch wieder weglegen und entweder einen Buchhaltungskurs besuchen oder aber das Arbeiten mit Q3 Fibu einer entsprechend bewanderten Person übertragen.

### Lektion 1 - Online-Hilfe

Im Handbuch Quick Start finden Sie Hinweise zur Online Hilfe und zur Lizenzierung. Falls Sie das Quick Start Handbuch noch nicht durchgelesen haben, bitten wir Sie dies jetzt zu tun.

### Lektion 2 - Vorbereitungen

Haben Sie Lizenz- und Freischaltcode noch nicht erfasst, so holen Sie dies bitte nach. Alle wichtigen Infos finden Sie direkt im Lizenzfenster.

Wird Q3 Fibu zum ersten Mal gestartet, bietet uns das Programm Gelegenheit, die zu führende Buchhaltung zu installieren. Die meisten Konfigurationswerte (z.B. Abrechnungsart) können Sie später im Programm mit *Datei+Konfiguration* ändern.

Dieses Handbuch informiert über das Führen einer doppelten Buchhaltung, deshalb:

 $\Rightarrow$  Wählen Sie "mit doppelter Buchhaltung" im Feld 'Die Buchführung erfolgt'

Zum Glück müssen wir nicht den ganzen Kontenrahmen erfassen. Q3 Fibu liefert verschiedene Vorlagen für Kontenrahmen mit (in Anlehnung an Käfer, oder Kontenrahmen "KMU"). Die Firma ProbeX ist eine Einzelfirma mit einfachem Kontenrahmen, also wählen wir die kompakte Vorlage für Einzelfirmen.

 $\Rightarrow$  Öffnen Sie das Feld 'Vorlage' mit einem Mausklick auf den Pfeil rechts vom Feld

 $\Rightarrow$  Bewegen Sie den Cursor auf 'Easy - Einzelunternehmung' und schliessen Sie mit einem Mausklick das Auswahlfenster wieder

Bevor wir eine Buchhaltung führen können, müssen wir das Eröffnungsdatum unserer Bilanzperiode (Geschäftsjahr) festlegen. Unser Chef hat uns beauftragt, das Geschäftsjahr 2024 vollständig mit Q3 Fibu nach zu buchen.

- $\Rightarrow$  Tippen Sie "01.01.24" im Feld 'Beginn der Buchhaltung' (+ Tab)
- U Es ist wichtig, dass Sie genau "01.01.24" eintippen. Ansonsten können Sie den Grundkurs nicht mehr exakt Schritt für Schritt nachvollziehen. Die vollständige Jahreszahl "2024" ergänzt das Programm automatisch.

Das Abschlussdatum brauchen Sie jetzt noch nicht festzulegen. Q3 Fibu benötigt dieses Datum erst beim Durchführen des Abschlusses. Für den Moment sorgt Q3 Fibu dafür, dass Sie unbeschränkt in die Zukunft buchen können.

 $\Rightarrow$  Bei dem Feld 'Anschrift' geben Sie den Firmennamen "ProbeX", PLZ "3000" und den Ort "Bern" ein

Im Feld 'Abrechnungsart' bestimmen Sie, ob und wie Sie Mehrwertsteuer abrechnen. Die Firma ProbeX ist mehrwertsteuerpflichtig und rechnet vereinnahmt ab.

- Öffnen Sie mit einem Mausklick das Feld 'Abrechnungsart'
- $\Rightarrow$  Bewegen Sie den Cursor auf 'vereinnahmt' und schliessen Sie mit einem Mausklick das Auswahlfeld wieder

U Falls Sie nicht mehrwertsteuerpflichtig sind, können Sie im Feld 'Abrechnungsart' "nicht pflichtig" wählen. Der Grundkurs lässt sich auch ohne Mehrwertsteuer gut durcharbeiten.

Herr Immerfroh will sich aufs Wesentliche konzentrieren, und rechnet deshalb die Mehrwertsteuer vereinfacht nach Saldosteuersatz 6.0% ab. Seinen Kunden muss er aber seine Arbeitsleistung mit 8.1% verrechnen.

- $\Rightarrow$  Aktivieren Sie zusätzlich zum Satz 8.1% den Saldosteuersatz, indem Sie mit der Maus zuerst ins Kästchen links von 'Saldosteuersatz' klicken (Sätze ab 2024).
- $\Rightarrow$  Das Eingabefeld rechts von 'Saldosteuersatz' wird aktiv. Hier erfassen Sie den Prozentsatz.
- $\Rightarrow$  Tippen Sie "6.0" im Feld 'Saldosteuersatz'

U Rechnen Sie mit Saldosteuersatz ab, so sollten Sie dies unbedingt dem Programm hier mitteilen. Anhand dieser Angabe richtet Q3 Fibu den Kontenrahmen ein, und Sie sparen sich so viel Zeit für die Zukunft.

 $\Rightarrow$  **Wählen Sie** *Installieren* 

Wir warten kurz, bis Q3 Fibu den gewählten Kontenrahmen eingelesen hat. Das Programm erkennt, dass noch keine Buchungen erfasst sind, und bietet Ihnen Informationen zum weiteren Vorgehen.

U Sollten Ihnen hier verwendete Begriffe (wie z.B. Bilanzperiode) nicht geläufig sein, oder interessiert Sie die vielleicht etwas spezifische Bedeutung in der Q3 Fibu, so suchen Sie jeweils in der Programm-Hilfe nach diesem Begriff. Solche kurzen Abstecher tragen oft viel zum besseren Verständnis bei.

### Lektion 3 - Kontenrahmen

Bevor wir mit Buchen beginnen können, wollen wir zuerst den Kontenrahmen unseren Bedürfnissen anpassen.

 $\Rightarrow$  Wählen Sie Konten einrichten

Wir haben bei der Installation ja bereits den Kontenrahmen für Einzelfirmen eingelesen. Dessen Konten erscheinen im oberen Teil des Arbeitsfensters (Kontenliste). Im unteren Bereich werden jeweils Detailinformationen zu demjenigen Konto angezeigt, auf dem sich der Auswahlbalken gerade befindet.

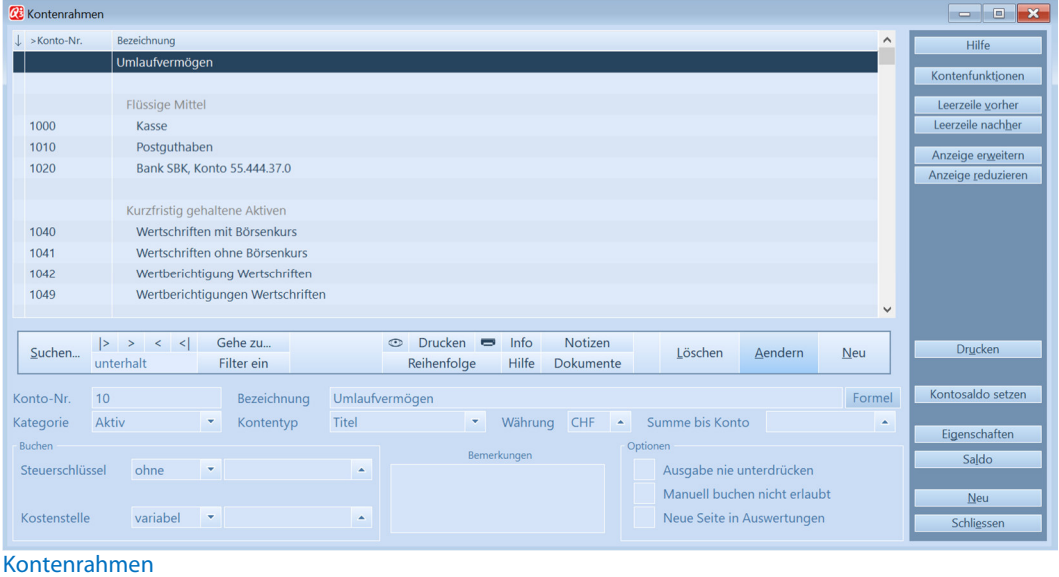

U Der untere Bereich dient auch dem Ändern und Neuerfassen von Konten.

Der Einstieg erfolgt direkt in der Kontenliste. Es stehen Funktionen wie Datei+Suchen oder Bearbeiten+Ändern bereit.

Öffnen Sie das Bearbeiten-Menü mit  $[AH]+[B]$  oder per Maus

Alle zur Verfügung stehenden Menüpunkte sind schwarz geschrieben

 $\Rightarrow$  Öffnen Sie das Datei-Menü mit [Alt]+[D]

Auch hier sind alle aktiven Menüpunkte schwarz geschrieben. Die Menüpunkte dieser beiden Menüs sind in jedem Arbeitsfenster gültig.

 $\Rightarrow$  Öffnen Sie das Detail-Menü mit  $\overline{AH} + \overline{I}$ 

Dieses Menü enthält spezifische Menüpunkte zum Kontenrahmen. Auch hier sind die aktiven Punkte schwarz geschrieben.

Sie haben sich nun einen kleinen Überblick verschafft, was denn eigentlich so alles möglich wäre. Konkret wollen wir vorab den Kontenrahmen unseren Bedürfnissen anpassen.

#### Ein Konto ändern

Wir wollen unsere Konten beim Namen nennen. Wir führen zwei Bankkonten bei der SBK (Schweizerische Bankkasse). Der Kontenrahmen für Einzelfirmen enthält das Bankkonto 1020. Den Namen dieses Kontos ändern wir:

- $\Rightarrow$  Schliessen Sie das geöffnete Menü mit **[Esc**] (zweimal)
- $\Rightarrow$  Bewegen Sie den Auswahlcursor auf das Konto 1020 (Bankguthaben)
- $\Rightarrow$  Wechseln Sie mit *Bearbeiten+ändern* in den Änderungsmodus
- $\Rightarrow$  Gehen Sie mit Tab zum Feld 'Bezeichnung'
- $\Rightarrow$  Tippen Sie "Bank SBK, Konto 55.444.37.0"
- $\Rightarrow$  Verlassen Sie mit *Sichern* den Änderungsmodus.

Die Kontenliste wird wieder aktiv und der Auswahlbalken steht auf dem geänderten Konto.

#### Ein Konto löschen

Weiter unten folgt das Konto 1024 (WIR). Wir löschen dieses für uns überflüssige Konto.

- $\Rightarrow$  Bewegen Sie den Auswahlcursor auf das Konto 1024 (WIR)
- Wählen Sie Bearbeiten+Löschen

U Haben Sie ein Konto aus Versehen gelöscht, hilft Bearbeiten+Rückgängig.

#### Ein Neues Konto hinzufügen

Mit den Bilanzkonten sind wir nun zufrieden. Hingegen entsprechen die Erfolgskonten noch nicht unseren Bedürfnissen. Im ausserordentlichen Aufwand benötigen wir das Spezialkonto Rekrutierung. Da Herr Immerfroh kein fest angestelltes Probierpersonal einstellen will – er will das Risiko von Langzeitschäden möglichst tief halten – fallen regelmässig Ausgaben im Bereich der Personalrekrutierung an.

- $\Rightarrow$  Wechseln Sie mit *Bearbeiten+Neu* in den Erfassungsmodus
- $\Rightarrow$  Tippen Sie "4950" im Feld 'Konto-Nr.' (+ Tab)
- $\Rightarrow$  Tippen Sie "Personalrekrutierung" im Feld 'Bezeichnung' (+ Tab)
- $\Rightarrow$  Tippen Sie "Aufwand" im Feld 'Kategorie' (+ Tab)
- $\Rightarrow$  Sichern Sie das neu erfasste Konto mit *Sichern*. Es erscheint in der Kontenliste.

U Die Firma ProbeX rechnet mit Saldosteuersatz ab (reduzierte Umsatzsteuer; keine Vorsteuer). Deshalb ist es nicht nötig, dem gerade erfassten Aufwandkonto einen Steuersatz zuzuordnen.

Wir sind eine nicht ganz alltägliche Firma, und so ist es kaum verwunderlich, dass wir auch aussergewöhnliche Ertragskonten führen. Wir erfassen zwei neue Konten:

- $\Rightarrow$  Wählen Sie Bearbeiten+Neu
- $\Rightarrow$  Tippen Sie "6300" im Feld 'Konto-Nr.' (+ Tab)
- $\Rightarrow$  Tippen Sie "Probieren-Honorare" im Feld 'Bezeichnung' (+ Tab)
- $\Rightarrow$  Tippen Sie "Ertrag" im Feld 'Kategorie' (+ Tab)

Da wir mehrwertsteuerpflichtig sind, müssen wir den pflichtigen Ertragskonten einen Steuersatz zuordnen. Wir rechnen zwar mit Saldosteuersatz 6.0 ab, dem Ertragskonto müssen wir aber den effektiven Steuersatz (8.1%) zuordnen. Dieser Steuersatz ist bereits vordefiniert, und wir müssen ihn nur noch dem Ertragskonto zuordnen.

U Wenn Sie selber keine Mehrwertsteuer abrechnen müssen, so können Sie die nächsten zwei Schritte überspringen.

- $\Rightarrow$  Tippen Sie "fix" im Feld 'Steuerschlüssel' (+ $\sqrt{T_{ab}}$ )
- $\Rightarrow$  Tippen Sie "U8.1B" rechts neben dem Auswahlfeld 'Steuerschlüssel' (+Tab)
- $\Rightarrow$  Sichern Sie das neue Konto mit *Sichern*

Wir erfassen das zweite Ertragskonto:

- $\Rightarrow$  Wählen Sie Bearbeiten+Neu
- $\Rightarrow$  Tippen Sie "6301" im Feld 'Konto-Nr.'
- $\Rightarrow$  Tippen Sie "Risikoprämien" im Feld 'Bezeichnung'
- Tippen Sie "Ertrag" im Feld 'Kategorie'

...und, wenn Sie selber mehrwertsteuerpflichtig sind:

- Tippen Sie "fix" im Feld 'Steuerschlüssel'
- Tippen Sie "U8.1B" rechts neben dem Auswahlfeld 'Steuerschlüssel'
- $\Rightarrow$  Sichern Sie das neue Konto mit *Sichern*

U Wenn Sie "normal" (nicht mit Saldosteuersatz) abrechnen, so müssen Sie sowohl allen steuerpflichtigen Aufwandkonten, wie auch allen steuerpflichtigen Ertragskonten einen Steuerschlüssel zuordnen. Der Ablauf ist immer so, wie oben beschrieben, jedoch erhalten Aufwandkonten "V"-Schlüssel (z.B. "V2.6B1") zugeordnet. Haben Sie einen vordefinierten Kontenrahmen eingelesen, sind den steuerpflichtigen Konten bereits Steuerschlüssel zugeordnet, und Sie sparen sich viel Arbeit.

#### Ein Titelkonto einfügen

Wir wollen unsere beiden neuen Ertragskonten separat gruppieren, und fügen eine zusätzliche Leerzeile nach Konto 6301 sowie einen Titel ein.

- Wählen Sie Leerzeile nachher
- $\Rightarrow$  Wählen Sie Bearbeiten+Neu
- $\Rightarrow$  Tippen Sie "630" im Feld 'Konto-Nr.' (+ Tab)
- $\Rightarrow$  Tippen Sie "Erlös aus Probieren" im Feld 'Bezeichnung' (+ Tab)
- $\Rightarrow$  Tippen Sie "Ertrag" im Feld 'Kategorie' (+ Tab)
- $\Rightarrow$  Tippen Sie "Untertitel" im Feld 'Kontentyp' (+ Tab)
- $\Rightarrow$  Sichern Sie das neue Titelkonto mit Sichern

Ein Titel wird also wie ein normales Konto mit einer Kontonummer erfasst.

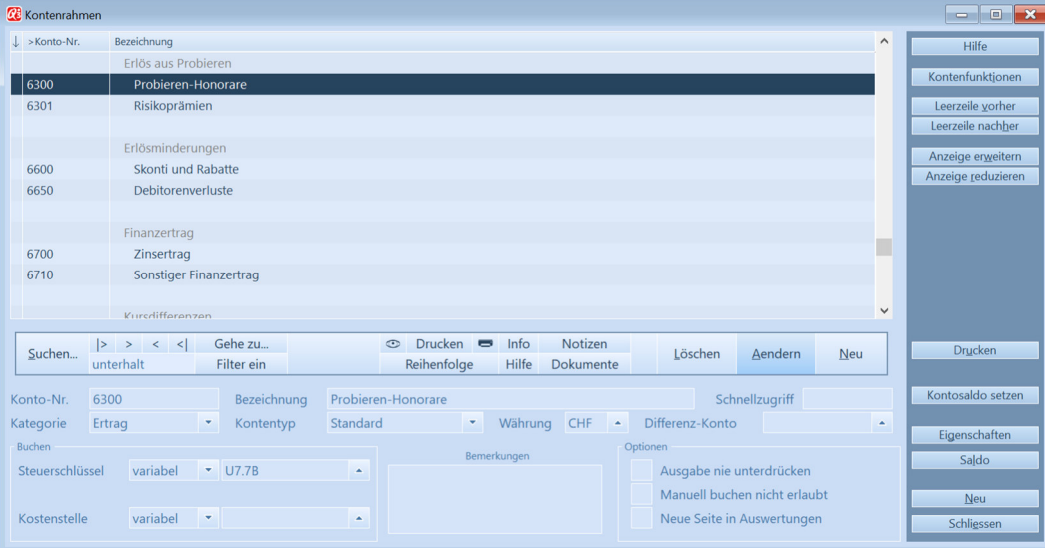

#### Kontenrahmen

Q3 Fibu hat automatisch eine Leerzeile vor dem Titel eingefügt.

- Mit Schliessen verlassen Sie das Arbeitsfenster 'Kontenrahmen'.
- **I profi:** Mit Q3 Fibu profi können Sie Ihren Kontenrahmen noch besser gliedern. Nebst 'Titel', Untertitel und 'Summe' steht zusätzlich der Kontentyp 'Untersumme' zur Verfügung. Beachten Sie dazu auch die Hinweise in der Onlinehilfe.

### Lektion 4 - Eröffnungsbilanz

Es wäre problemlos möglich, die Eröffnungsbilanz manuell einzubuchen. Falls Sie das erste Geschäftsjahr für Ihre Firma verbuchen müssten, wäre dies sogar unumgänglich – das Zurückgreifen auf ein Vorjahr wäre nicht möglich.

Die Firma ProbeX gibt es aber schon einige Jahre und die Eröffnungssaldi der Konten liegen vor.

Diese wollen wir nun erfassen.

Wählen Sie Eröffnungssaldi erfassen

Die Kontenliste erscheint als Arbeitsfenster und wir können direkt in der Liste die Saldofelder bearbeiten.

- $\Rightarrow$  Tippen Sie "500" im Saldofeld des Kontos Kasse und springen Sie mit  $\pi$ ab zum Saldofeld des Kontos Postcheck.
- $\Rightarrow$  Tippen Sie "2500" im Saldofeld des Kontos Postcheck (+ Tab)

Erfassen Sie weitere Kontensalden, wie oben beschrieben:

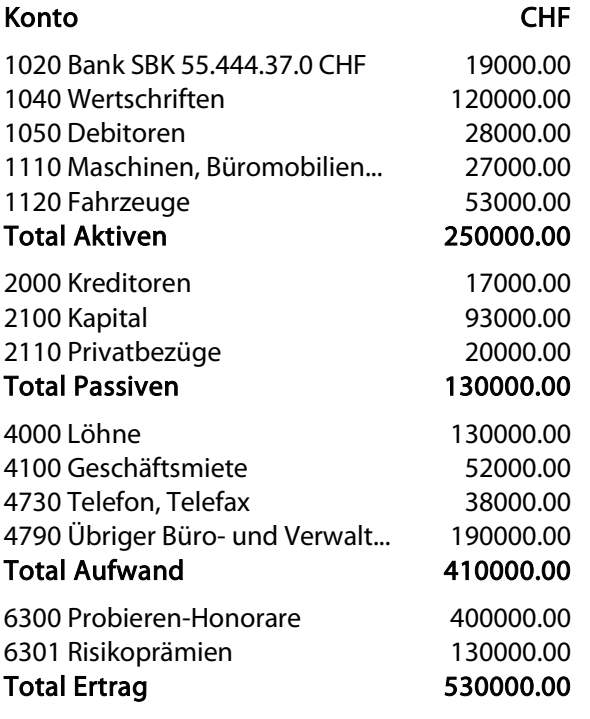

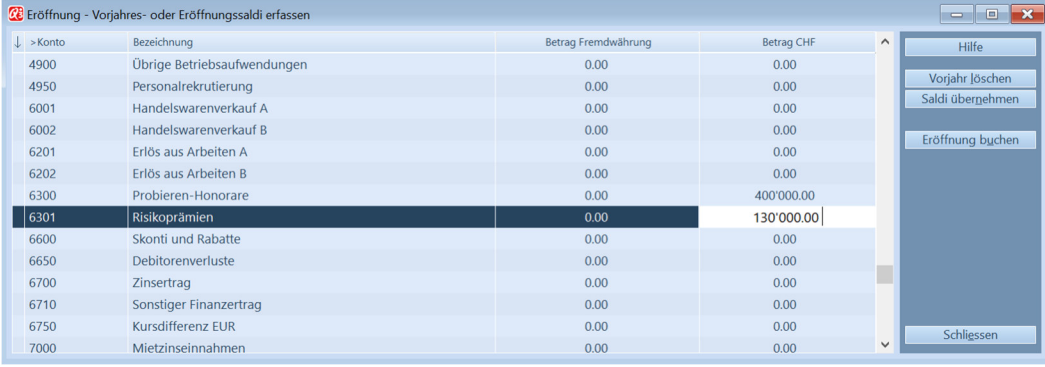

Eröffnungs- / Vorjahressaldi

U Natürlich haben wir uns für diesen Grundkurs auf einige wenige Konten beschränkt. Alle anderen belassen wir mit dem Saldo 0.

Wir haben letztes Jahr einen Gewinn von CHF 120'000 erwirtschaftet. Dies geht aus obigen Kontensaldi hervor. Jetzt wollen wir die Eröffnungsbilanz einbuchen.

 $\Rightarrow$  **Wählen Sie Eröffnung buchen** 

Q3 Fibu benötigt zwei Konten. Eines für die Eröffnungsbilanz und eines für das Einbuchen des letztjährigen Gewinns in die Eröffnungsbilanz. Die Vorgaben von Q3 Fibu wollen wir übernehmen.

 $\Rightarrow$  Bestätigen Sie die Konten mit *Buchungen generieren* 

Sollte Q3 Fibu eine Fehlermeldung bringen, so kontrollieren Sie die erfassten Kontensaldi. Saldo von Bilanz und Erfolgsrechnung müssen übereinstimmen.

Sobald Q3 Fibu anhand der Vorjahressalden die Eröffnungsbuchungen generiert hat, sehen Sie diese in der Buchungsliste des Buchenfensters. Dieses ist Ausgangspunkt für alle weiteren Arbeiten.

Q3 Fibu ist nun bereit, die erste "richtige" Buchung aufzunehmen. Doch bevor wir mit Buchen im aktuellen Geschäftsjahr beginnen wollen, möchten wir uns kurz Hauptjournal und Eröffnungsbilanz ansehen.

#### Lektion 5 - Journal ausgeben

Q3 Fibu erlaubt, das Hauptjournal insgesamt oder über eine gewisse Zeitspanne (Periode) auszugeben. Für unser "Eröffnungsjournal" machen wir von dieser Möglichkeit jedoch keinen Gebrauch.

- Öffnen Sie mit Auswertung+Hauptjournal das Druckfenster
- $\Rightarrow$  Tippen Sie die Periode ein und wählen Sie Vorschau

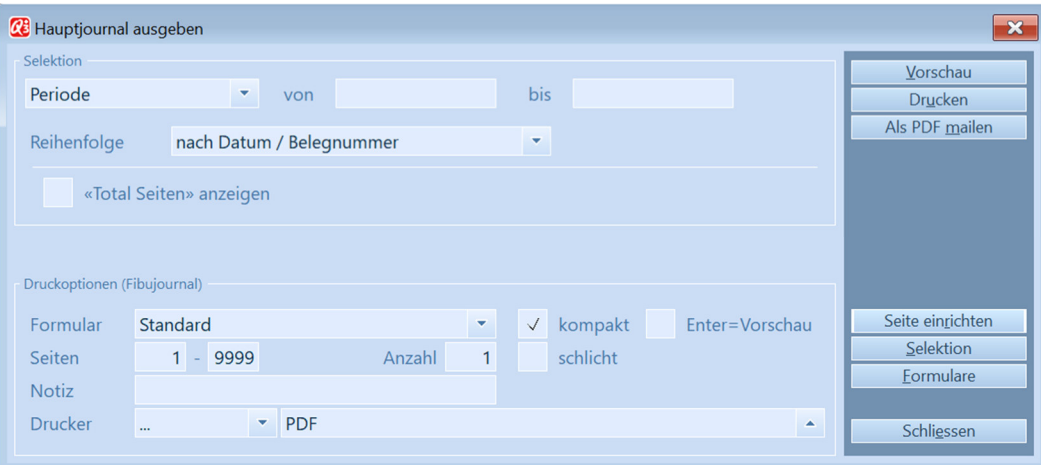

Hauptjournal ausgeben

Sie sehen, dass alle Eröffnungsbuchungen mit dem Datum 01.01.2024 und ohne Belegnummer eingebucht worden sind. Sie können in der Druckvorschau (wie in jeder Liste auch) vorwärts- und zurückblättern. Die letzte Buchung verbucht den Gewinn des Vorjahres auf das Bilanzvortragskonto 2140.

- $\Rightarrow$  Verlassen Sie mit *Schliessen* die Druckvorschau
- $\Rightarrow$  **Verlassen Sie mit** *Schliessen* **das Druckfenster**

#### Lektion 6 - Bilanz ausgeben

Die Bilanz lässt sich jederzeit per Stichdatum abrufen. Die aktuelle Bilanz ist der Normalfall, so dass das späteste Buchungsdatum als Stichtag vorgegeben wird.

- $\Rightarrow$  Öffnen Sie mit *Auswertung+Bilanz* das Druckfenster
- $\Rightarrow$  Erfassen Sie im Feld 'Bilanz per' den 01.01.2024 und wählen Sie Vorschau

Sie sehen, dass die Bilanz den Saldo 0 ausweist. Der Gewinn des Vorjahres wurde auf das Bilanzvortragskonto 2140 verbucht und erscheint dementsprechend als Saldo in diesem Konto.

Möchten Sie jetzt die Bilanz ausdrucken?

Wählen Sie Drucken

[!] Wenn Sie keine Vorschau benötigen, können Sie auch direkt im Druckfenster Drucken wählen.

 $\Rightarrow$  Warten Sie, bis der Ausdruck beendet ist

Das Vorschaufenster schliesst automatisch und das Druckfenster ist wieder aktiv.

 $\Rightarrow$  **Schliessen Sie mit** *Schliessen* **das Druckfenster** 

 $\Box$  profi: Die Eröffnungsbilanz lässt sich mit Q3 Fibu profi auch direkt mit Auswertung+Eröffnungsbilanz ausgeben. Dies ist vor allem dann nützlich, wenn Sie bereits gebucht haben, und die Eröffnungsbilanz nachträglich ausgeben wollen. Diese Auswertung bezieht sich aber nur auf automatisch generierte Eröffnungsbuchungen.

### Lektion 7 - Buchen

Q3 Fibu legt alle Buchungen direkt im Hauptjournal ab. Sie haben im Buchenfenster jederzeit Zugriff auf diese Buchungen. Erst nach dem Abschluss gelten Buchungen als definitiv verbucht.

Im oberen Bereich des Buchenfensters sehen Sie die Buchungsliste – eine komprimierte Form des Hauptjournals. Der untere Teil liefert Detailinformationen zu jeder Buchung und dient als Erfassungsmaske.

Nun, wir haben bisher noch keine Buchung erfasst, so dass in der Buchungsliste nur gerade die Eröffnungsbuchungen erscheinen.

#### Eine Buchung erfassen

Mit der ersten Buchung nach der Neueröffnung verteilen wir den Bilanzvortrag. Der Einfachheitshalber buchen wir den ganzen Gewinn auf das Konto "2100" (Kapital).

- $\Rightarrow$  Wählen Sie Bearbeiten+Neu
- $\Rightarrow$  Tippen Sie "03.01.2024" im Feld 'Datum' (+ Tab)
- $\Rightarrow$  Tippen Sie "2140" im ersten Feld 'Buchung' (Sollkonto) und drücken Sie Tab

U Q3 Fibu schlägt Ihnen eine sinnvolle Belegnummer vor. Sie können die vorgegebene Belegnummer ändern. Für die nachfolgend erfassten Buchungen erhöht Q3 Fibu die zuletzt verwendete Nummer jeweils um eins.

Q3 Fibu überprüft, ob unter der eingegebenen Kontonummer ein Konto vorhanden ist. Unter "2140" existiert in unserem Kontenrahmen das Konto "Jahresgewinn oder Jahresverlust".

Q3 Fibu zeigt sich nett und schreibt den Kontennamen unterhalb der Kontennummer an.

- $\Rightarrow$  Tippen Sie "2100" im zweiten Feld 'Buchung' (Habenkonto) und drücken Sie Tab
- $\Rightarrow$  Tippen Sie "38000" im Feld Betrag und springen Sie mit  $T$ ab) zum Feld 'Text'
- $\Rightarrow$  Tippen Sie "Gewinnverteilung" im Feld 'Text' (+ Tab)
- $\Rightarrow$  Sichern Sie die Buchung mit *Sichern+Neu* (=Sichern +nächste neue Buchung)

Es ist die Regel, dass Sie mehrere Buchungen gleichzeitig erfassen, darum bleibt Q3 Fibu in der Erfassungsmaske – Sie können direkt eine weitere Buchung erfassen.

Für die Firma Seifenlust GmbH sollen wir ein neuentwickeltes Schaumbad testen, das die Blutzirkulation anregt. Laut Seifenlust GmbH soll bereits ein halbstündiges Bad eine Gewichtsabnahme von einem Kilo bewirken. Wir verlangen eine Vorauszahlung von CHF 2'000.--.

- $\Rightarrow$  Tippen Sie "04.03.2024" im Feld Datum (+ Tab)
- $\Rightarrow$  Tippen Sie "1050" im ersten Feld 'Buchung' (Sollkonto) und drücken Sie Tab.

Die Kontennummer des Ertragskontos wissen wir nicht auswendig, also öffnen wir eine Kontenauswahl.

 $\Rightarrow$  Klicken Sie auf den Pfeil rechts vom zweiten Feld 'Buchung' (Habenkonto)

Eine Kontenauswahl analog dem Arbeitsfenster Kontenrahmen öffnet sich.

 $\Rightarrow$  Tippen Sie "6"

Der Auswahlbalken springt direkt auf das Konto 6000. Wir haben uns so ein mühsames Blättern durch Aktiven, Passiven und Aufwand hindurch erspart.

- $\Rightarrow$  Bewegen Sie den Auswahlbalken zum Konto "6300" (Probieren-Honorare) und wählen Sie dieses mit [**Enter**]
- $\Rightarrow$  Tippen Sie "2000" im Feld 'Betrag' und springen Sie mit **Tab** zum Feld 'Text'
- $\Rightarrow$  Tippen Sie "Vorauszahlung Seifenlust GmbH" im Feld 'Text' (+  $\overline{\text{Tab}}$ )
- $\Rightarrow$  Sichern Sie die Buchung mit *Sichern*

Da wir *Sichern* und nicht *Sichern+Neu* gewählt haben, ist nun wieder die Buchungsliste aktiv.

U Wenn Sie in Lektion 3 (Konten) dieses Grundkurses den beiden Ertragskonten den Steuersatz "U8.1B" zugeordnet haben, so haben Sie sicher bemerkt, dass dieser Steuerschlüssel automatisch ins Buchenfenster übernommen worden ist. Da wir seinerseits den Ertragskonten den Steuertyp "fix" zugeordnet haben, lässt sich dieser Schlüssel im Buchenfenster jedoch nicht mehr ändern.

#### Eine Buchung ändern

Die Firma Seifenlust GmbH hat reklamiert, es seien nur CHF 1000.-- Vorauszahlung vereinbart. Eine Rücksprache mit Herrn Immerfroh ergab, dass er tatsächlich mündlich eine Spezialofferte ausgehandelt hat. Wir wollen die entsprechende Buchung ändern.

- $\Rightarrow$  Vergewissern Sie sich, dass sich der Auswahlbalken auf der soeben erfassten Buchung befindet.
- $\Rightarrow$  Mit *Bearbeiten+Ändern* wechseln Sie in den Änderungsmodus
- $\Rightarrow$  Springen Sie mit **Tab** bis zum Feld 'Betrag'
- $\Rightarrow$  Tippen Sie "1000"
- $\Rightarrow$  Sichern Sie die Änderung mit Sichern

U Mit Detail+Kontensaldi per können Sie jederzeit die aktuellen Kontensalden der beteiligten Konten abrufen.

### Lektion 8 - Budget

#### Budgetzahlen erfassen

Herr Immerfroh erstellt jeweils Anfangs Jahr ein Budget und ist besonders stolz, wenn die Realität möglichst nah beim Budget ist. Im Büro wird gar gemunkelt, dass ihm das Einhalten des Budget beinahe lieber ist, als das Übertreffen der budgetierten Erträge.

Nun hat uns Herr Immerfroh beauftragt, die Budgetzahlen in Q3 Fibu zu erfassen.

- $\Rightarrow$  Wählen Sie *Funktion+Budgetzahlen*
- $\Rightarrow$  Bewegen Sie den Eingabebalken nach unten, bis das Konto 6300 aktiv ist
- $\Rightarrow$  Tippen Sie "800" im Eingabefeld des Kontos 6300 (Probieren-Honorare)
- $\Rightarrow$  Wechseln Sie mit **Tab** zum Eingabefeld des Kontos 6301 (Risikoprämien)
- $\Rightarrow$  Schliessen Sie das Budgetfenster mit *Schliessen*

**Drofi:** Mit Q3 Fibu profi können Sie bis zu vier verschiedene Budgets verwalten. Für den Wechsel von einem zum anderen Budget klicken Sie einfach in die entsprechende Schaltfläche.

#### Budgetvergleich

Budgetzahlen bringen erst dann einen Nutzen, wenn sie mit den effektiven Zahlen verglichen werden. Herr Immerfroh will jeweils per Ende Monat einen aktuellen Budgetvergleich für die Erfolgskonten (Aufwand und Ertrag) in gedruckter Form.

- $\Rightarrow$  Wählen Sie Auswertung+Budgetvergleich
- $\Rightarrow$  Wählen Sie "Erfolgsrechnung" im Eingabefeld neben 'Umfang' (+ Tgb)
- $\Rightarrow$  Geben Sie eine Periode ein und wählen Sie *Drucken*
- $\Rightarrow$  Warten Sie, bis der Budgetvergleich ausgedruckt ist
- $\Rightarrow$  Schliessen Sie das Druckfenster mit Abbrechen

U Da wir im Grundkurs nur wenige Budgetzahlen erfasst haben, ist der gedruckte Budgetvergleich natürlich etwas spärlich. Wenn Sie etwas mehr üben wollen, so erfassen Sie einfach zuerst ein paar zusätzliche Budgetzahlen, um dann erneut einen Budgetvergleich auszudrucken.

### Lektion 10 - MWST-Abrechnung (ab Variante standard)

Herr Immerfroh muss dank Saldosteuersatz nur zweimal pro Jahr MWST abrechnen. Die erste Abrechnung ist per 30.06 fällig.

- $\Rightarrow$  Wählen Sie Auswertung+MWST-Abrechnung
- $\Rightarrow$  Tippen Sie "01.01.2024" im ersten Datumsfeld
- $\Rightarrow$  Tippen Sie "30.06.2024" im zweiten Datumsfeld
- Wählen Sie Drucken

Q3 Fibu berechnet anhand der 'Formular-Zeile' in den Steuerschlüsseln automatisch die für das Abrechnungsformular benötigten Zahlen. Bei vielen Druckern kann der Ausdruck direkt auf das Mehrwertsteuerformular erfolgen.

U Klappt dies bei Ihnen nicht, können Sie mit Funktion+MWST-Statistik eine MWST-Übersicht drucken, und die Zahlen von Hand in das Abrechnungsformular übertragen.

U Damit Saldosteuersatz abgerechnet wird, muss später die Zahlung an die Mehrwertsteuerbehörde über das Erlösminderungskonto 6670 "Mehrwertsteuer") manuell gebucht werden (Beispiel: 6670 "Mehrwertsteuer" an 1020 "Bank SBK", Fr. 60.-, Text "Saldosteuer 1. Semester 2024").

### Lektion 11 - Daten sichern

Je intensiver Sie an Ihrem Computer arbeiten, umso wertvoller werden die gespeicherten Daten. Wir empfehlen Ihnen, nach jeder erstellten Buchhaltungsabrechnung eine Datensicherung durchzuführen.

- Legen Sie einen Ordner «Sicherungen» auf einem Laufwerk an
- Wählen Sie Datei+Datensicherung
- $\Rightarrow$  Wählen Sie , Daten sichern (Backup)' im Feld , Aktion' und bestätigen Sie die Wahl mit *Sicherung* starten und bestätigen Sie die nachfolgende Meldung.
- U Falls Sie je darauf angewiesen sein sollten, eine Datensicherung wieder einzulesen, so erledigen Sie dies ebenfalls mit Datei+Datensicherung. Wählen Sie per Mausklick einfach 'Daten zurückspielen (restore)' anstatt 'Daten sichern (Backup)'.
	- $\Rightarrow$  Wählen Sie im Datei-Dialog Ihren Ordner «Sicherungen» aus und bestätigen Sie die Wahl mit Öffnen

Es dauert einige Sekunden, bis die Daten gesichert sind. Das Programm informiert uns über die erfolgreiche Datensicherung. Kopieren Sie nun die gesicherten Dateien auf ein Medium Ihrer Wahl, z.B. externe Festplatte oder USB-Memory Stick.

**U** profi: Die Datensicherung wird immer für den AKTUELLEN MANDANTEN durchgeführt. Führen Sie mehrere Mandanten, so müssen Sie für jeden eine Datensicherung durchführen. (Club-Mitgliedern steht eine Option "Alle Mandanten" zur Verfügung).

### Lektion 12 - Abschluss durchführen

Herr Immerfroh hat die Tipps des Steuerberaters befolgt, und unsere Treuhandfirma hat unsere Buchhaltung als korrekt befunden. Wir können nun das Geschäftsjahr abschliessen.

Eine Datensicherung haben wir ebenso bereits hinter uns gebracht, wie das Ausdrucken des Hauptjournals, sämtlicher Kontoauszüge, sowie der Bilanz und der Erfolgsrechnung.

- $\Rightarrow$  Wählen Sie *Datei+Superuser aktivieren/deaktivieren* klicken Sie auf "OK"
- $\Rightarrow$  Wählen Sie Funktion+Bilanzperiode abschliessen

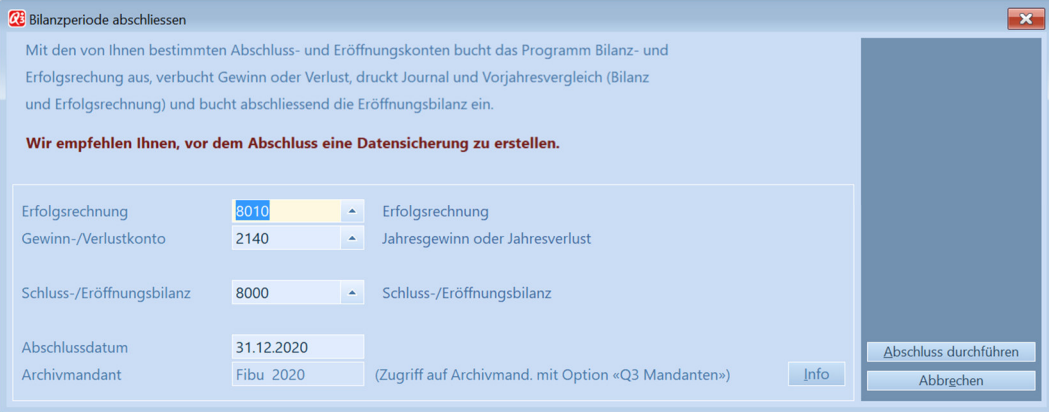

Bilanzperiode abschliessen

Q3 Fibu benötigt drei Konten, um den Abschluss korrekt durchzuführen. Eines, um die Erfolgsrechnung auszubuchen, eines, um den Gewinn bzw. den Verlust zu buchen und eines, um die Schlussbilanz aus- und die Eröffnungsbilanz einzubuchen. Die Vorgaben von Q3 Fibu wollen wir übernehmen.

 $\Rightarrow$  Tippen Sie "31.12.2024" im Feld 'Abschlussdatum' (+ Tab)

 $\Rightarrow$  **Wählen Sie** *Abschluss* **durchführen** 

Wir überprüfen, ob unser Drucker eingeschaltet ist, und ob genügend Papier vorhanden ist.

 $\Rightarrow$  Wählen Sie *Drucken* im Druckfenster

Bilanz, Erfolgsrechnung (beide als Vorjahresvergleich) und Hauptjournal (inkl. Abschlussbuchungen) des alten Geschäftsjahres werden nacheinander ausgedruckt. Anschliessend stehen im Buchungsfenster nur noch die Eröffnungsbuchungen des neuen Geschäftsjahres. Q3 Fibu ist bereit, weitere Buchungen im neuen Geschäftsjahr aufzunehmen.

**EU profi:** Die Buchungen eines abgeschlossenen Geschäftsjahres werden im Hauptjournal gelöscht. Wollen Sie später auf ein abgeschlossenes Geschäftsjahr zurückgreifen, so eröffnen Sie einfach einen neuen Mandanten und lesen unter diesem Mandanten Ihre vor dem Abschluss erstellte Datensicherung ein (Datei+Datensicherung).

#### Lektion 13 - Mehrwertsteuer

#### Abschied vom Saldosteuersatz

Die ProbeX blickt zurück auf ein erfolgreiches Geschäftsjahr. Die gewagte Budgetvorgabe von Herr Immerfroh wurde zuerst hinter vorgehaltener Hand belächelt. Doch die Realität gab Herrn Immerfroh recht. So positiv das gute Ergebnis ist, so bringt es doch mit sich, dass die ProbeX nicht mehr mit Saldosteuer abrechnen darf (zu hoher Umsatz).

Herr Immerfroh hat uns beauftragt, das Programm auf die neue Abrechnungsart vorzubereiten.

- $\Rightarrow$  Wählen Sie *Datei+Konfiguration*
- Deaktivieren Sie die Checkbox Saldosteuer
- $\Rightarrow$  Schliessen Sie das Fenster Konfiguration mit dem Knopf Sichern

Das war's schon. Jetzt können wir auch Buchungen mit Vorsteuer erfassen.

#### Anschaffung

Unser erster Einkauf im Jahr 2025 ist – wie könnte es auch anders sein – mehrwertsteuerpflichtig. Herr Immerfroh lässt es sich jeweils nicht entgehen, Aufträge, die nicht ganz alltäglicher Natur sind, wenn immer möglich im Bild festzuhalten.

Die Kamera, die er dafür einsetzt, ist jedoch nicht mehr die allerneueste, und so kam es in letzter Zeit immer öfter vor, dass Herr Immerfroh misslungene Fotos völlig enttäuscht weggeworfen hat.

Wir kaufen bei der Firma Schnappschuss AG das Model "Eventrottel 53i" für CHF 322.50 (inklusive 8.1% MWST) und bezahlen bar. Als erstes wollen wir ein Konto eröffnen und diesem einen Vorsteuerschlüssel zuordnen.

- $\Rightarrow$  Wählen Sie *Funktion+Kontenrahmen*
- $\Rightarrow$  Eröffnen Sie mit *Bearbeiten+Neu* ein neues Konto
- $\Rightarrow$  Tippen Sie "1111" im Feld , Konto' und "Testgeräte" im Feld , Bezeichnung'
- $\Rightarrow$  Gehen Sie mit Tab zum Feld 'Steuerschlüssel'
- Öffnen Sie mit Mausklick auf den Pfeil rechts vom Feld 'Steuerschlüssel' die Auswahl
- $\Rightarrow$  Wählen Sie mit Mausklick oder mit Enter den Wert 'fix'
- U "fix" bedeutet, dass dem Konto ein fester, beim Buchen nicht änderbarer Steuersatz zugeordnet ist. Für jede Buchung über das Konto 1111 kommt demnach der Steuersatz 8.1% (brutto) zum Zuge.
	- Öffnen Sie das Feld rechts neben dem Feld 'Schlüsselschlüssel'

Eine Auswahl mit den soeben eingelesenen Steuerschlüsseln öffnet sich.

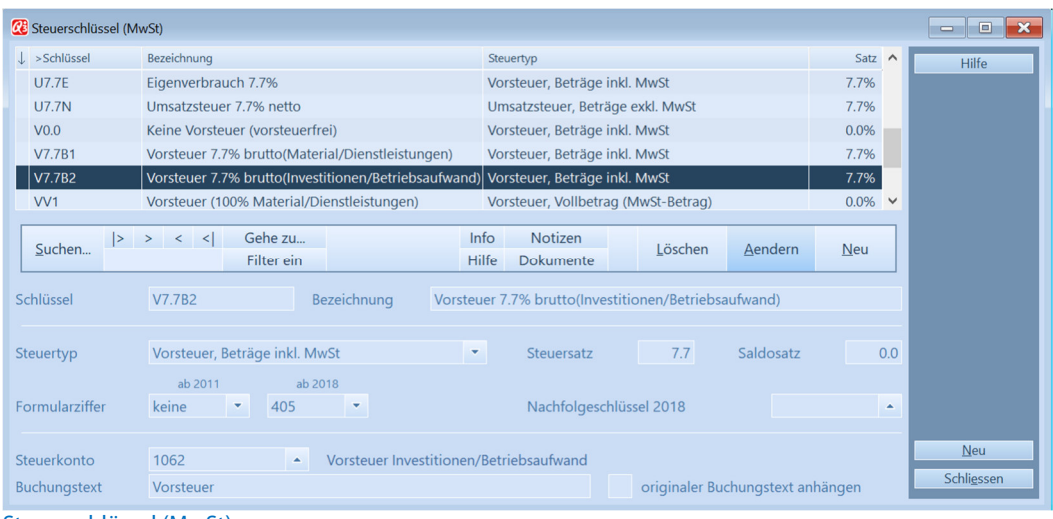

- Steuerschlüssel (MwSt)
- $\Rightarrow$  Wählen Sie den Steuerschlüssel V8.1B2 (Vorsteuer 8.1 brutto Invest./Betr. Aufwand)
- $\Rightarrow$  Verlassen Sie mit Sichern den Änderungsmodus
- Verlassen Sie mit Schliessen das Kontenfenster

Das Konto 1111 ist nun für das Einbuchen unserer Neuerwerbung vorbereitet.

- $\Rightarrow$  Wählen Sie im Buchenfenster *Bearbeiten+Neu*
- $\Rightarrow$  Tippen Sie "25-0001" im Feld 'Belegnummer' (+ **Tab**)

Für Buchungen ab dem 01.01.2025 gilt diese Belegnummer nun als Basis, die vom Programm jeweils für jede weitere Buchung um eins erhöht wird.

- $\Rightarrow$  Tippen Sie "10.01.2025" im Feld 'Datum' (+ Tab)
- $\Rightarrow$  Tippen Sie "1111" im ersten Feld 'Buchung' (Sollkonto)
- $\Rightarrow$  Tippen Sie "1000" im zweiten Feld 'Buchung' (Habenkonto)
- $\Rightarrow$  Tippen Sie "372.75" im Feld 'Betrag'
- $\Rightarrow$  Tippen Sie "Fotoapparat Eventrottel 531" im Feld 'Text'
- $\Rightarrow$  Sichern Sie die Buchung mit *Sichern*

Q3 Fibu berechnet Ihnen automatisch den Steuerbetrag und zeigt ihn rechts vom Steuerschlüssel an. Wir sehen, dass der Steuerbetrag CHF 26.65 beträgt – ein bisschen viel für einen Fotoapparat, aber immerhin stimmt der Betrag mit dem Kassabeleg überein.

U Da die Buchungsliste "nur" eine komprimierte Form des Hauptjournals ist, erscheint die Buchung für die Mehrwertsteuer hier nicht. Sie ist jedoch in den Auswertungen "Hauptjournal" und "Kontoauszug" ersichtlich und wird für alle Kontenbezogenen Auswertungen (Bilanz, Erfolgsrechnung usw.) berücksichtigt.

#### Verbrauchsmaterial

Ohne den alltäglichen Bürokleinkram kommt auch die ProbeX nicht aus. Wir kaufen bei der Bürodies GmbH diverses Bürokleinmaterial (Papier, Etiketten usw.) mittels EC-Karte. Die eingehende Belastung der Bank verbuchen wir direkt über das Aufwandskonto 4700.

- $\Rightarrow$  Wählen Sie Bearbeiten+Neu
- $\Rightarrow$  Tippen Sie "12.03.25" im Feld 'Datum'
- $\Rightarrow$  Tippen Sie "4700" im Sollkonto und öffnen Sie das Feld (Enter) oder mit Mausklick auf den Pfeil rechts vom Feld

Eine Kontenauswahl analog dem Arbeitsfenster 'Kontenrahmen' öffnet sich. Wir stellen erfreut fest, dass dem Konto bei der Verabschiedung von der Saldosteuer automatisch der richtige Vorsteuer-Steuerschlüssel zugeordnet wurde. Wir belassen den zugeordneten Steuertyp auf "variabel". So wäre es uns beim Buchen jederzeit möglich, einen anderen als den vorgegebenen Steuerschlüssel zu bestimmen.

 $\Rightarrow$  Wählen Sie das Konto "4700" mit Mausklick oder Enter aus

Im Feld 'Steuer' (Sollseite) wird der dem Konto angehängte Steuerschlüssel "V8.1B2" vorgegeben. Von der Möglichkeit, diesen zu überschreiben, machen wir keinen Gebrauch.

- $\Rightarrow$  Tippen Sie "1020" im zweiten Feld 'Buchung' (Habenkonto)
- $\Rightarrow$  Tippen Sie "537.50" im Feld 'Betrag'
- $\Rightarrow$  Tippen Sie "diverses Büromaterial" im Feld 'Text'
- $\Rightarrow$  Sichern Sie die Buchung mit Sichern

#### Geschäftsessen

Herr Immerfroh pflegt es, potentielle Kunden jeweils zu einem Mittagessen einzuladen. Er ist überzeugt, dass schon manch ein Auftrag nur dank solch persönlichem Kontakt zustande gekommen ist. Seit der Einführung der Mehrwertsteuer ärgert er sich zwar jedes Mal, dass er bei Geschäftsessen nicht die volle Vorsteuer abziehen kann. Doch es hält ihn nicht davon ab, seine Praktik beizubehalten.

Die Quittung des letzten Geschäftsessen lautet auf CHF 129.- (inkl. MwSt). Herr Immerfroh zahlt für gewöhnlich bar. Wir buchen den Betrag deshalb über die Kasse.

- $\Rightarrow$  Wählen Sie *Bearbeiten+Neu* im Buchungsfenster
- $\Rightarrow$  Tippen Sie "15.05.25" im Feld 'Datum' (+ Tab)
- $\Rightarrow$  Tippen Sie "4850" im ersten Kontofeld Sollkonto und öffnen Sie das Feld [Enter] oder mit Mausklick auf den Pfeil rechts vom Feld

Sie sehen, dass diesem Konto der Steuerschlüssel 'V8.1B2' zugeordnet ist. Dieser Steuerschlüssel kommt zum Einsatz bei Investitionen (wie beim Kauf der Kamera), oder, wie hier, bei Betriebsaufwand. Für Materialeinkauf oder bezahlte Dienstleistungen käme der Steuerschlüssel 'V8.1B1' zum Einsatz.

- $\Rightarrow$  Wählen Sie das Konto "4850" mit Mausklick oder Enter aus
- $\Rightarrow$  Tippen Sie "1000" im zweiten Kontofeld (+ Tab)
- $\Rightarrow$  Tippen Sie 129 im Feld 'Betrag' (+ Tab)
- Tippen Sie "Geschäftsessen Rössli" im Feld 'Text'
- $\Rightarrow$  **Sichern Sie die Buchung mit Bearbeiten+Sichern**

Die neue Buchung erscheint in der Buchungsliste. Allerdings ist da vom Vorsteuerabzug noch nichts zu sehen. Dieser wird im Hauptjournal sichtbar. Er lässt sich aber auch direkt im Buchungsfenster abrufen:

Wählen Sie Detail+Vollständige Buchung mit MwSt-Nachweis

Sie sehen, dass nebst der Hauptbuchung eine zweite Buchung vorgenommen wurde, die den Steuerbetrag (CHF 9.20) auf das Steuerkonto 1061 ausbucht.

 $\Rightarrow$  Schliessen Sie das Fenster mit Schliessen

#### Lektion 14 - Sammelbuchung erfassen

Ab Variante profi Unsere Bank hat uns eine Abrechnung über zwei eingegangene Zahlungen im Gesamtbetrag von CHF 3'600.-- geschickt. Der Betrag setzt sich aus den CHF 1'000.-- der Firma "Seifenlust GmbH" und aus CHF 2'600.-- unseres Untermieters zusammen.

Die Miete verbuchen wir direkt in das entsprechende Ertragskonto.

- $\Rightarrow$  Wählen Sie *Bearbeiten+Neu*
- $\Rightarrow$  Tippen Sie "20.01.25" im Feld 'Datum'
- $\Rightarrow$  Tippen Sie "1020" im Sollkonto
- $\Rightarrow$  Springen Sie mit **Tab** zum Feld 'Betrag' und tippen Sie "3600"
- $\Rightarrow$  Tippen Sie "Bankeinzahlungen" im Feld 'Text' (+ Tab)
- $\Rightarrow$  Wählen Sie Sichern

Q3 Fibu leitet die Sammelbuchung ein, da Sie kein Habenkonto erfasst haben.

Die soeben erfasste Hauptbuchung erscheint in der Buchungsliste. Der Hinweis 'Sammelbuchung' sowie der verbleibende Restbetrag erscheinen in der Erfassungsmaske. Da wir noch keinen Gegenbetrag erfasst haben, entspricht der Restbetrag dem Totalbetrag von CHF 3'600.-.

- $\Rightarrow$  Tippen Sie "6300" im Habenkonto
- $\Rightarrow$  Tippen Sie "1000" im Feld 'Betrag'
- $\Rightarrow$  Tippen Sie "Zahlung Seifenlust GmbH" im Feld 'Text'
- Wählen Sie Sichern
- U Beim Wechsel weg vom Saldosteuersatz hin zur normalen Abrechnung hat Q3 Fibu auch die Anzeige im Buchenfenster angepasst. Rechts unter dem Buchungsbetrag wird automatisch der im Buchungsbetrag enthaltene Steuerbetrag angezeigt.

Die Gegenbuchung erscheint unterhalb der Hauptbuchung in der Buchungsliste. Da Belegnummer und Datum jeder Gegenbuchung gleich wie bei der Hauptbuchung sind, werden diese zur besseren Übersicht nicht angezeigt.

Der Restbetrag hat sich um CHF 1'000.-- auf CHF 2'600.-- reduziert. Wir erfassen die zweite Gegenbuchung.

- $\Rightarrow$  Tippen Sie "6700" im Habenkonto
- $\Rightarrow$  Tippen Sie "2600" im Feld 'Betrag'
- $\Rightarrow$  Tippen Sie "Untermieter (Januar)" im Feld 'Text'
- $\Rightarrow$  Wählen Sie *Sichern*

Das Programm meldet, dass die Sammelbuchung ausgeglichen ist.

 $\Rightarrow$  Schliessen Sie mit OK die Meldung

Auch die zweite Gegenbuchung erscheint in der Buchungsliste, und das Programm ist bereit, die nächste Buchung aufzunehmen.

#### Lektion 15 - Neuanfang

Der Grundkurs nimmt hier sein Ende. Jetzt sind Sie dran! Die soeben erfassten Testdaten benötigen Sie nicht mehr.

- Wählen Sie Datei+Superuser aktivieren
- $\Rightarrow$  **Wählen Sie Datei+Neuanfang**
- $\Rightarrow$  Bestätigen Sie die Rückfrage mit Fortfahren

Es erscheint das Fenster für die Erstinstallation - wie beim ersten Programmstart. Die Arbeit beginnt! Wir wünschen Ihnen viel Erfolg bei der Arbeit mit Q3 Fibu.

U In diesem Grundkurs haben wir nicht jede Spezialität im Buchhaltungswesen behandelt. Wir weisen an dieser Stelle nochmals auf die ausführliche Programm-Hilfe hin. Suchen Sie darin nach dem Begriff, der Sie gerade beschäftigt, und Sie werden ausführliche Informationen finden.

### Lektion 16 - Mandant erfassen

Q3 Fibu eröffnet für Sie den Mandanten "Standard". Dieser führt Sie durch den Grundkurs. Im vorangehenden Kapitel haben Sie gelernt: Mit Datei+Neuanfang können Sie die Grundkursdaten löschen und danach die Arbeit mit Ihren effektiven Daten beginnen.

Haben Sie mindestens die Variante «profi» oder die Option «Q3 Mandanten» lizenziert, können Sie baber auch einen neuen Mandaten erfassen, und die Grundkurs-Daten stehen lassen. Genau dies lernen Sie in dieser Lektion.

- U Für wichtige oder gefährliche Funktionen müssen Sie das Superuser-Recht aktivieren. So ist gewährleistet, dass Sie nicht aus Versehen eine folgenschwere Aktion ausführen.
	- $\Rightarrow$  Schliessen Sie alle Fenster, so, dass nur noch das Fenster "Erstinstallation Buchhaltung" offen ist
	- $\Rightarrow$  Wählen Sie *Datei+Mandanten*

Das Arbeitsfenster Mandanten öffnet sich. In der Liste erscheint der Mandant "Standard". Wir wollen einen zweiten Mandanten hinzufügen.

- Wählen Sie Bearbeiten+Neu
- $\Rightarrow$  Tippen Sie "Q3 Software" und gehen Sie mit **Tab** zum nächsten Eingabefeld
- $\Rightarrow$  Tippen Sie "O3 Infoline 031 511 49 49"
- $\Rightarrow$  Wählen Sie *Sichern*

Der neue Mandant "Q3 Software" erscheint in der Liste vor dem Mandanten "Standard", da die Mandanteneinträge alphabetisch geordnet sind.

Führen Sie nun die obigen Schritte mit dem Namen Ihrer Firma durch. Ihre Firma erscheint dann ebenfalls in der Mandantenliste.

- $\Rightarrow$  Bewegen Sie den Auswahlbalken auf "Ihren" Mandanten und wählen Sie den neuen Mandanten
- U Sie können den Probemandanten "Standard" selbstverständlich löschen, oder beibehalten, um später im Bedarfsfall nochmals üben zu können.

Sobald Sie mehr als einen Mandanten erfasst haben, fragt Sie das Programm jeweils beim Start, mit welchem Mandanten Sie arbeiten möchten. Haben Sie den gewünschten Mandanten gewählt, so können Sie jederzeit mit *Datei+Mandanten* zu einem anderen Mandanten wechseln.

Der Grundkurs nimmt hier sein Ende. Jetzt wird es ernst! Wir wünschen Ihnen viel Erfolg.

## 4 ANHANG

### 4.1 Wichtige Dateien

Q3 Fibu ist einfach zu bedienen. Sie kommen kaum je in Berührung mit dem Betriebssystem. Dahinter verbirgt sich natürlich jede Menge Technik.

Basisdatenbanken im Programmverzeichnis:

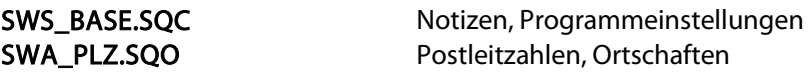

Unter dem Namen "Standard" wird im Programmverzeichnis ein Unterverzeichnis angelegt. Dort werden folgende Dateien abgelegt:

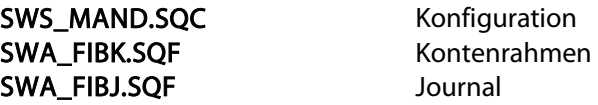

Q3 Fibu führt nur ein Journal. Darin enthalten sind alle aktiven Perioden. Wenn Sie eine Periode abschliessen, so erstellt Q3 Fibu eine Kopie des aktuellen Journals unter dem Namen des Abschlussdatums. Beispiel:

FI311215.SQF … wenn der Abschluss per 31. Dezember 2017 durchgeführt wurde.

#### 4.2 Datenexport

Befinden Sie sich ein einem Arbeitsfenster (Buchen, Konten usw.) und ist die Liste aktiv, so lassen sich mit Q3 Fibu profi mit Datei+Datenexport die Einträge dieser Liste in eine ASCII-Datei schreiben.

Pro Datensatz wird eine Zeile geschrieben. Jedes Feld wird innerhalb der Zeile durch einen Strichpunkt vom nächsten getrennt.

#### 4.3 Tastatur

Sie finden Hinweise zu Tastaturabkürzungen und eine Tastaturtabelle im Quick Start Handbuch Kapitel 8 und 9.